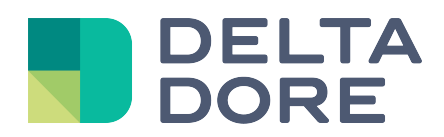

# **Lifedomus**

# **SIP door stations**

31/01/2018

Version 1.1

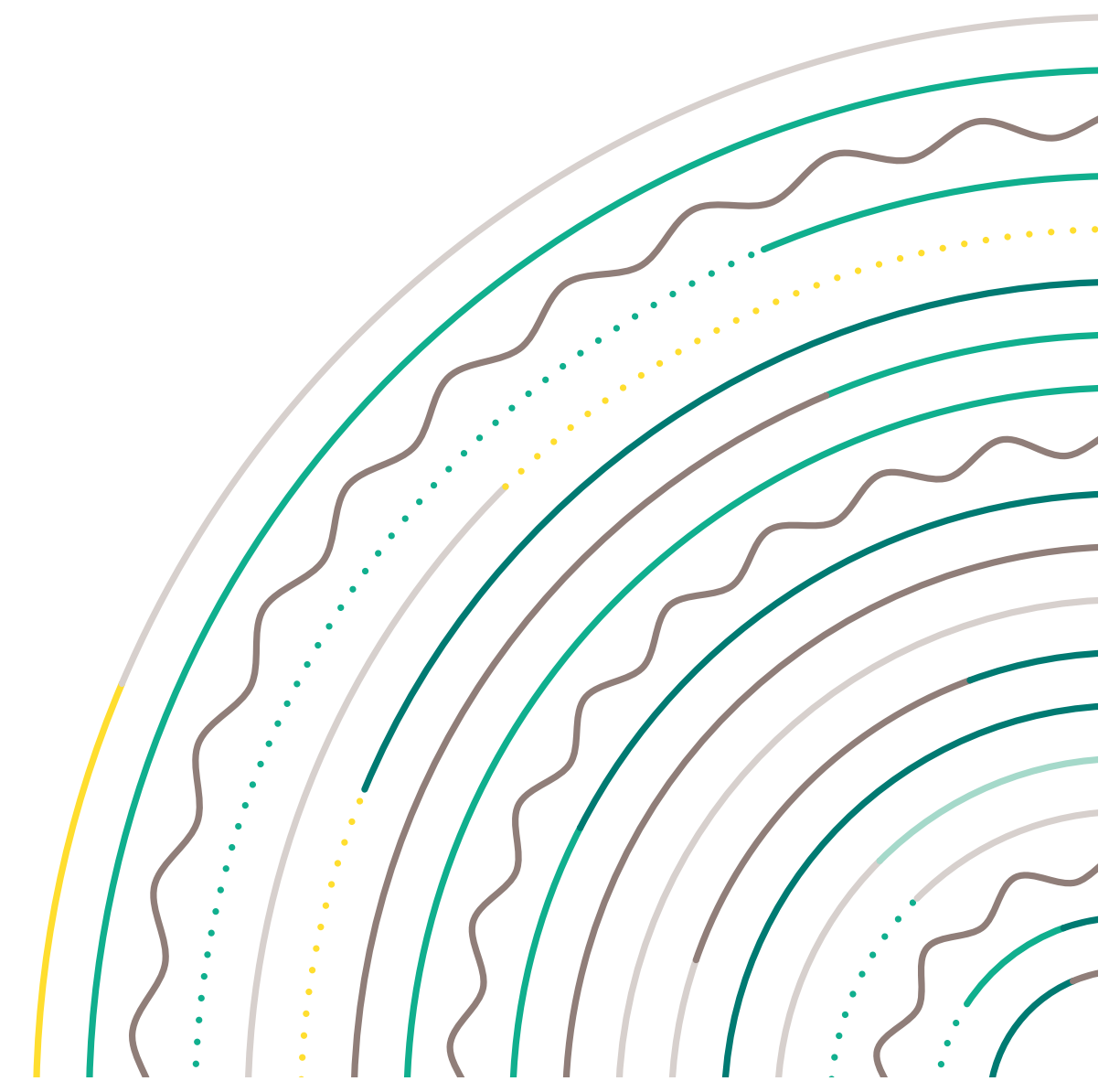

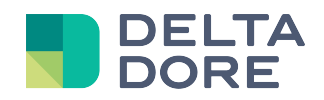

# **SIP door stations**

### **Table of contents**

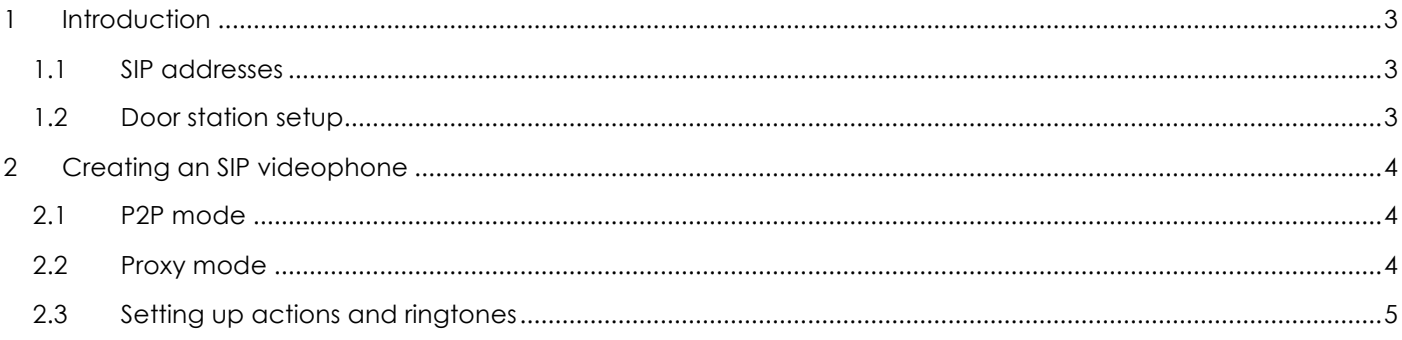

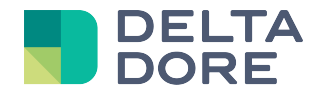

### **1 Introduction**

From version 2.0.139 on, Lifedomus interfaces with door stations operating via SIP protocol (Session Initiation Protocol).

Communication can be done in 2 different ways:

- Direct communication (mode P2P) between the door station and Lifemodus client applications (Lifedomus and Lifedomus DS on iOS and Lifedomus DS on Android)
- Communication via a proxy server. In this case, each application will register with the proxy server via the entered SIP address and the proxy server will then redispatch the calls.

Important: Communication with an SIP door station is only available on iOS and Android, not on Design Studio PC and Mac applications.

Important: Communication between applications and door station is only local.

#### **1.1 SIP addresses**

Each SIP client has a specific address. This address has the following format:

'*user@domain<:port>*', with:

- user: Free for the door station, set to 'Lifedomus' for DS applications
- *domain:* Client's IP address in P2P mode or the Proxy server domain
- port: Optional parameters, 5060 by default.

In P2P mode, all DS applications have the following SIP address: '*lifedomus@<IP>:5060'*. These addresses must be entered in the door station's address book to be able to communicate with it.

In Proxy mode, on the Lifemodus SIP address (see 2.3) must be entered with the door station.

#### **1.2 Door station setup**

The door station's SIP parameters (user, proxy, mode, address book, …) must be configured prior to creating the associated device in Config Studio.

This is specific to the door station, but you must have the following fields:

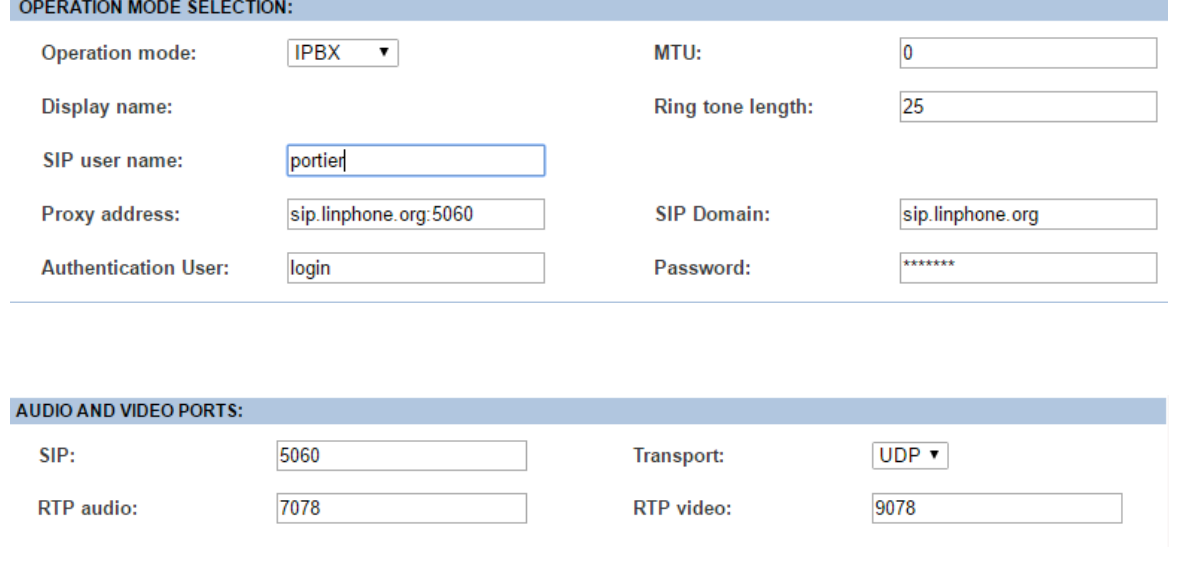

© Copyright Delta Dore. The contents of this document are confidential and cannot be used, reproduced or circulated without prior authorization from Delta Dore. **Page 3/5** Page 3/5

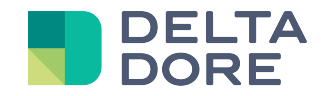

Check that the door station uses the UDP protocol.

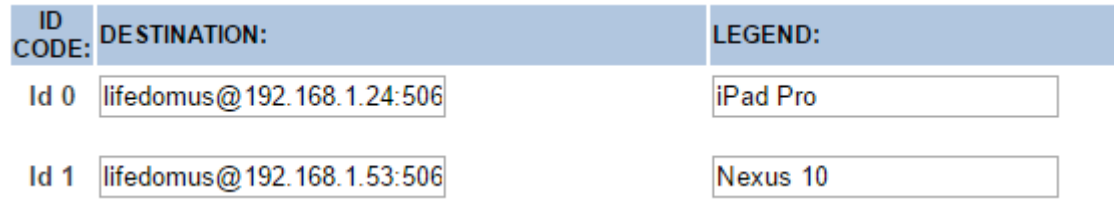

*Door station address book example*

## **2 Creating an SIP videophone**

Create a videophone via the 'Multimedia > Videophone' menu

#### **2.1 P2P mode**

Create a new videophone and select the 'SIP door station P2P mode' type.

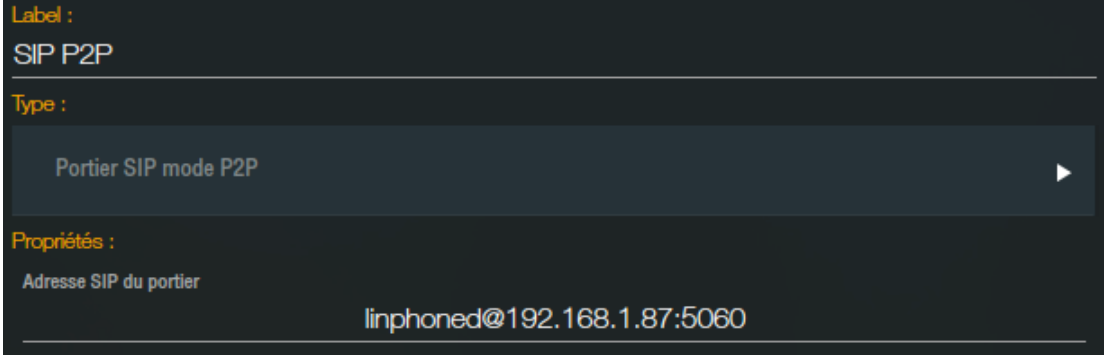

Enter the door station's SIP address. An SIP address

#### **2.2 Proxy mode**

Create a new videophone and select the 'SIP door station proxy mode' type.

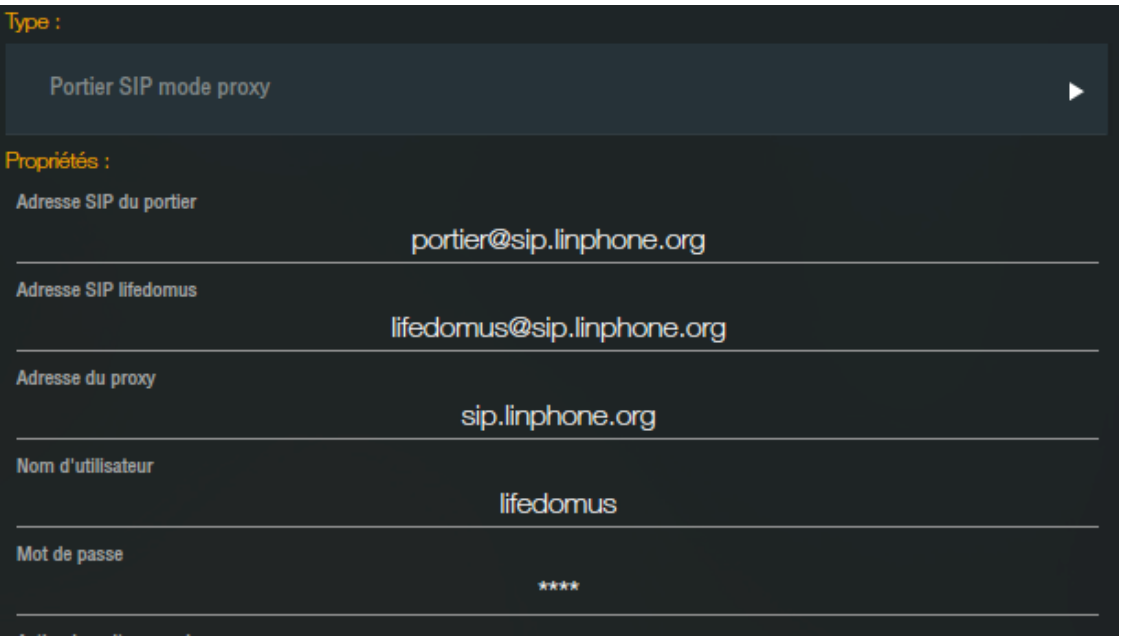

In this mode, in addition to the door station's SIP address, enter the proxy server authentication fields.

© Copyright Delta Dore. The contents of this document are confidential and cannot be used, reproduced or circulated without prior authorization from Delta Dore.<br>
Page 4/5

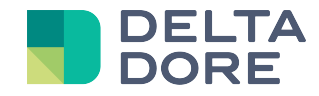

The Lifemodus SIP address is the address on which each client application will register with the proxy server. In most cases, this address is '<user\_name>@<proxy\_address>'

#### **2.3 Setting up actions and ringtones**

Whether it is in P2P or proxy mode, you can then set up the actions that will be performed when receiving a call, when a call is missed, or the door station opening action.

Important: In P2P mode, the incoming call and missed call actions will only be executed if the Lifemodus server is called. (Configure the lifedomus@IP\_DU\_SERVEUR:5060 call on the door station).

Important: The missed call action is executed if no Lifemodus has answered the call. If the call was picked up from a third party application, the action will be executed.

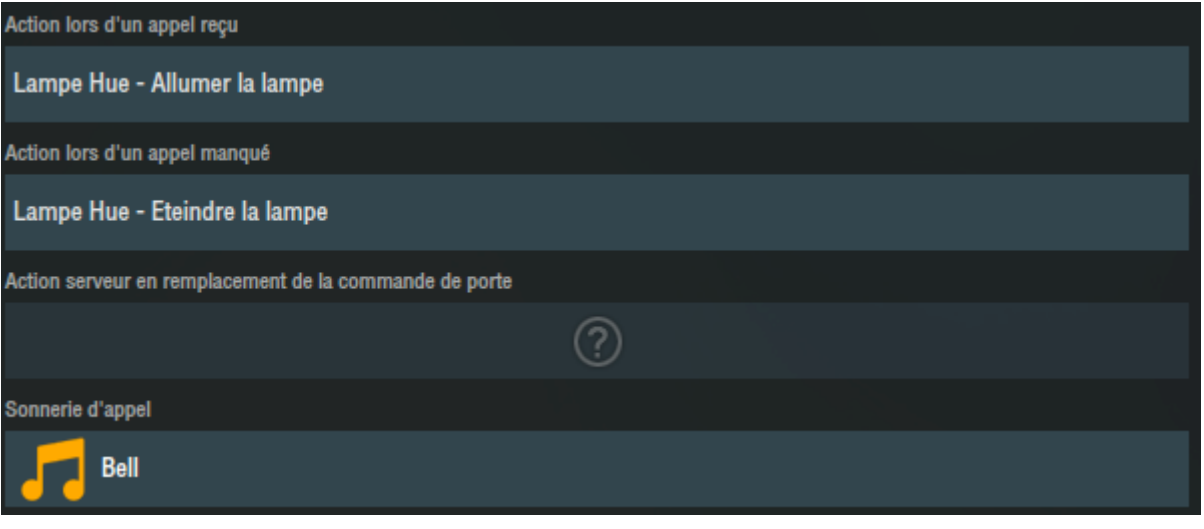

You can import your own ringtones. Click on the ringtone to call up the edit pop-up window and click on the to import a file from your station.